# **The Internet is waiting.** Let's go!

## **Mobile Device Instructions**

**Note:** You may have received a link to sign your Terms and Conditions via email or SMS.

## **If you've already signed the Terms and Conditions**

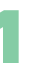

**22**<br> **Example 10**<br> **Conce powered up, please** up your modem **allow device to update with the latest software, approximately 15 minutes) 1 Power**<br>
up your modem<br>
(once powered up. please<br>
shopping

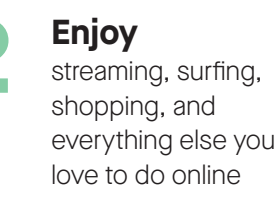

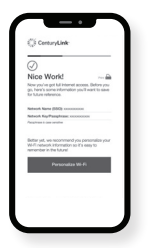

## **Log in**

**3**

to make it easier to connect more devices to your WiFi. Go to **centurylink.com/myaccount**, select "My Products" and then "Change My WiFi Settings" to personalize your WiFi credentials

## **If you have not signed the Terms and Conditions**

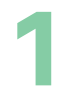

**Download**

"My CenturyLink" from app store

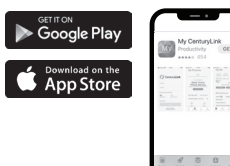

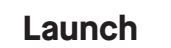

app and select "Install My New Modem" **2 Launch**<br>app and selection  $\frac{1}{2}$ 

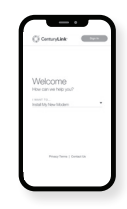

on-screen instructions to power up your modem **(once powered up, please allow device to update with the latest software, approximately** 

**Follow**

**3**

**15 minutes)**

.<br>Politikade 1005<br>Politikade 1

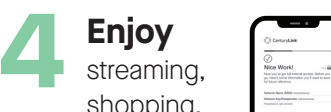

streaming, shopping, surfing, and everything else you love to do online

Make all your streams are all your streams

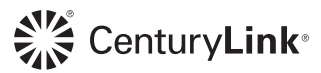

## **Using a computer? No problem.**

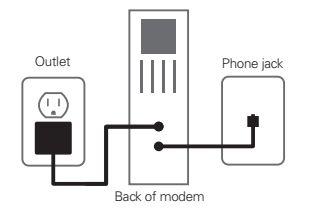

## **Connect**

one end of green cord into green slot on back of modem and the other end into phone jack. Plug in power cord to wall outlet. **(please allow device approximately 15 minutes to update with latest software)**

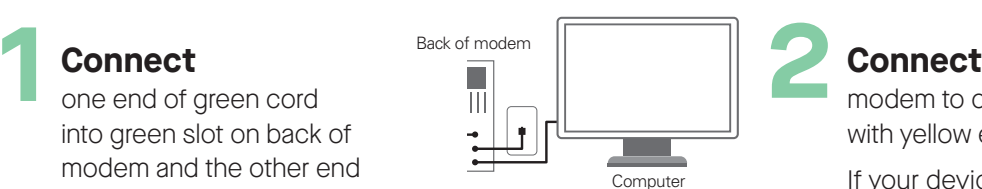

modem to computer with yellow ethernet cord.

If your device has no ethernet jack, log in with WiFi using the information on the back of the modem.

**Note:** You may have received a link to sign your Terms and Conditions via email or SMS.

**3**

**If you've already signed the Terms and Conditions** you're all set to use the internet

To make it easier to connect more devices to your WiFi, go to **centurylink.com/myaccount,** select "My Products" and then "Change my WiFi settings" to personalize your WiFi credentials

Still having trouble? **centurylink.com/install** 855-331-1346

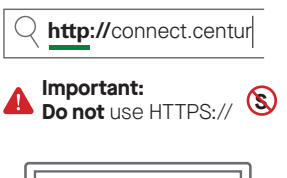

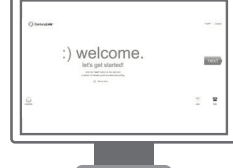

## **If you have not signed the Terms and Conditions**

### go to

### **http://connect.centurylink.com**

using your browser and follow the on-screen instructions on the welcome page

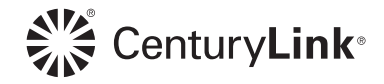